# Start aici MFC-J200 **Ghid de instalare şi configurare rapidă**

Vă rugăm ca înainte de instalarea aparatului să citiţi manualul Ghid de siguranţa produsului. Apoi, pentru instalarea şi configurarea corectă a acestui aparat, vă rugăm să citiţi acest Ghid de instalare şi configurare rapidă. Manualele de utilizare ale acestui model sunt disponibile pe discul CD-ROM inclus.

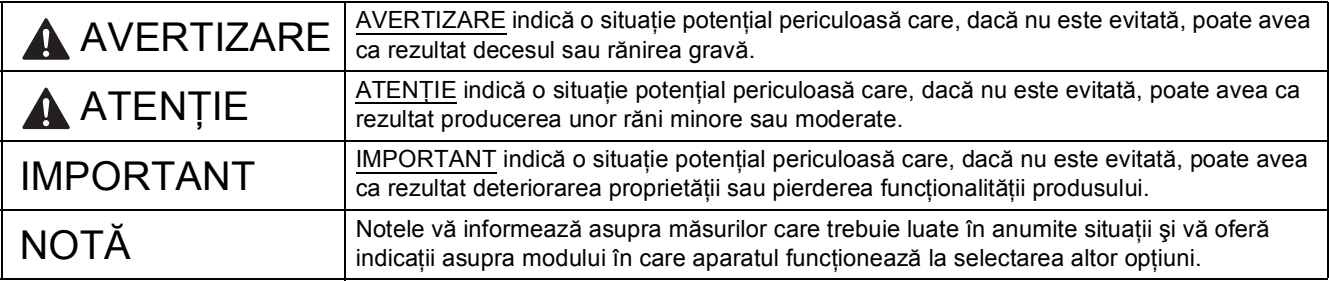

### **NOTĂ**

În cazul în care calculatorul dvs. nu are o unitate CD-ROM, discul CD-ROM inclus nu conține drivere pentru sistemul dvs. de operare sau doriți să descărcați manuale și programe utilitare, vizitați pagina modelului la [http://solutions.brother.com/.](http://solutions.brother.com/)

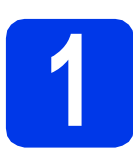

### **1 Dezambalarea aparatului**

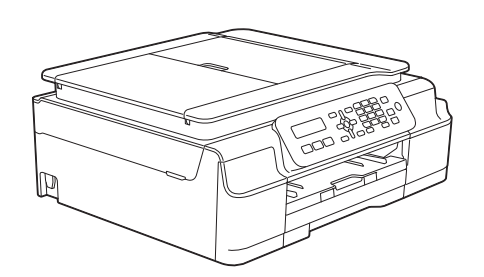

### **AVERTIZARE**

**La ambalarea aparatului dvs. au fost folosite pungi din plastic. Pentru a evita pericolul de sufocare, nu lăsaţi aceste pungi de plastic la îndemâna copiilor. Pungile de plastic nu pot fi folosite ca jucării.**

a Scoateți banda și filmul de protecție care acoperă aparatul, cât și pe cele care acoperă ecranul LCD.

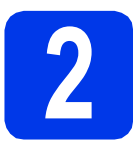

### **2 Conectați cablul de alimentare și linia**<br>telefonică **alimentare şi linia telefonică**

### **AVERTIZARE**

- **Aparatul trebuie prevăzut cu ştecher cu împământare.**
- **Deoarece aparatul este împământat prin intermediul prizei de curent, vă puteţi proteja de eventualele pericole care pot apărea din reţeaua de telefonie păstrând cablul de alimentare conectat la aparat atunci când îl conectaţi la o linie telefonică. În mod similar, vă puteţi proteja dacă doriţi să mutaţi aparatul deconectând mai întâi cablul de telefon şi apoi cablul de alimentare.**

### **NOTĂ**

NU conectaţi cablul USB încă (dacă utilizaţi un cablu USB).

a Conectați cablul de alimentare.

### **NOTĂ**

- Dacă nu aveți de gând să utilizați funcția fax pe acest aparat, treceți la pasul [3](#page-2-0) de la [pagina 3.](#page-2-0)
- Pentru a prelungi durata de viaţă a capului de imprimare, în conditiile în care doriti să economisiti cerneala din cartus și să mentineti calitatea imprimării, nu este recomandat să scoateti aparatul din priză în mod repetat și/sau să lăsaţi aparatul scos din priză un timp îndelungat. De fiecare dată când conectati aparatul la priză, acesta va curăța automat capul de imprimare, determinând un anumit consum de cerneală.

Vă recomandăm să folosiți butonul o pentru

a opri aparatul. Utilizarea butonului ( $\Phi$ 

permite alimentarea minimă cu energie a aparatului, având ca rezultat curăţarea periodică, dar mai puţin frecventă, a capului de imprimare.

**b** Ridicati capacul scanerului până când acesta se fixează în siguranță în poziție deschisă.

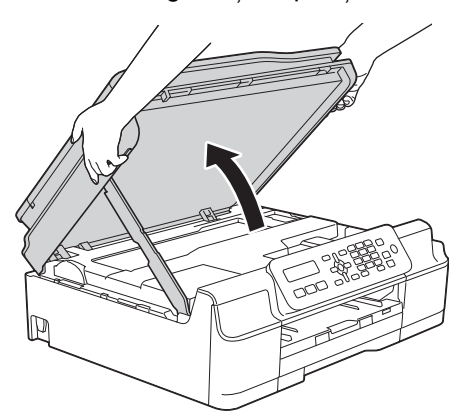

C Conectati cablul de telefon. Conectaţi unul din capetele liniei de telefon în mufa de pe aparat marcată **LINE**. Asezati cu atentie cablul de telefon prin canalul pentru cablu și scoateți-l prin spatele aparatului.

Conectați celălalt capăt într-o priză modulară de perete.

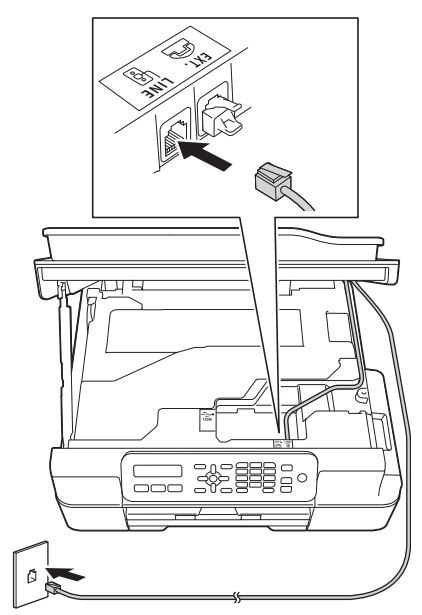

### **IMPORTANT**

Cablul de telefon TREBUIE să fie conectat la mufa aparatului marcată cu **LINE**.

cialista Ridicați capacul scanerului pentru a debloca zăvorul **O**.

Împingeți cu atenție în jos suportul capacului scanerului @ și închideți capacul scanerului @ folosind ambele mâini.

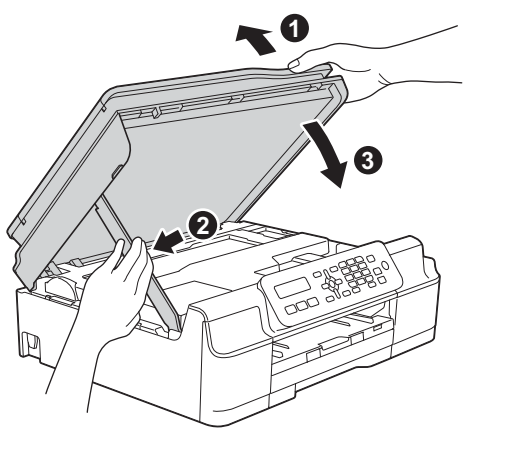

**ATENŢIE**

Aveţi grijă să nu vă prindeţi degetele la închiderea capacului scanerului.

<span id="page-2-0"></span>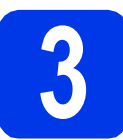

### **3 Instalarea cartuşelor de cerneală**

### **ATENŢIE**

Dacă vă intră cerneală în ochi, spălaţi imediat cu apă şi, dacă sunteţi îngrijorat, chemaţi doctorul.

### **NOTĂ**

Nu uitaţi să instalaţi cartuşele iniţiale de cerneală primite la cumpărarea aparatului.

- a Asigurați-vă că alimentarea este pornită.
- **b** Deschideți capacul cartușului de cerneală **0**.
	- **1**
- C Scoateți ambalajul de protecție de culoare portocalie.

**d** Dezambalati cartusul de cerneală. Rotiti maneta de deblocare de culoare verde de pe ambalajul de protectie portocaliu  $\bullet$  în sens antiorar, până când auziti un declic. pentru a desface sigiliul etanş. Apoi scoateţi ambalajul de protecție portocaliu  $\bullet$  conform indicaţiilor din figură.

### **IMPORTANT**

NU agitaţi cartuşele de cerneală. Dacă vă pătaţi cu cerneală pe piele sau pe haine, spălați imediat cu săpun sau detergent.

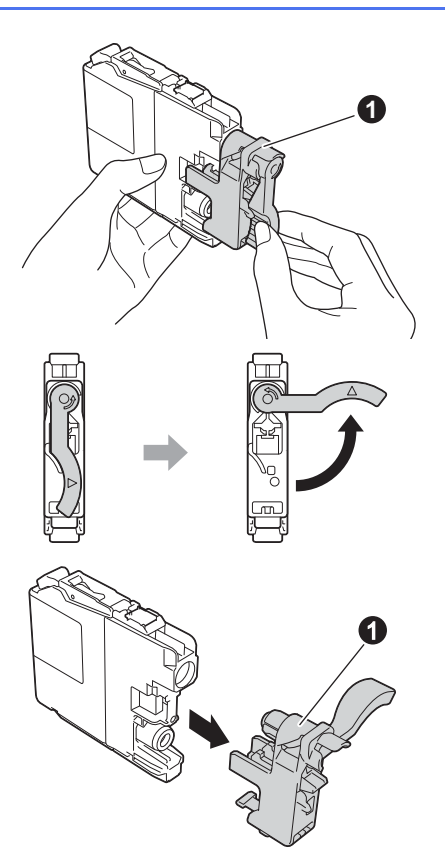

e Aveți grijă să așezați fiecare cartuș de culoare în dreptul marcajului de culoare corespunzător. Instalaţi fiecare cartuş de cerneală în direcţia indicată de săgeata de pe etichetă.

 $\mathbf{f}$  Împingeti cu atentie spatele cartusului marcat cu "PUSH" (ÎMPINGE) până când maneta cartuşului se ridică. După instalarea tuturor cartuselor de cerneală, închideți capacul de la compartimentul acestora.

### **NOTĂ**

Aparatul va pregăti sistemul de tuburi de cerneală pentru imprimare. Acest proces va dura circa patru minute. Nu opriţi aparatul. Vă recomandăm să treceţi la pasul următor în timp ce aşteptaţi.

# **4 Încărcarea hârtiei A4 obişnuite**

- a Scoateți complet tava de hârtie din aparat.
- **b** Deschideți capacul tăvii de ieșire a hârtiei.
- c Apăsaţi cu atenţie şi împingeţi ghidajele de lățime ale hârtiei  $\bullet$  și ghidajul de lungime al hârtiei  $\bullet$  în funcție de dimensiunile hârtiei.

Asigurați-vă că marcajele triunghiulare @ de pe ghidajele de lătime ale hârtiei  $\bigcirc$  si de pe cel de lungime al hârtiei **@** sunt aliniate cu marcajul corespunzător dimensiunii hârtiei utilizate.

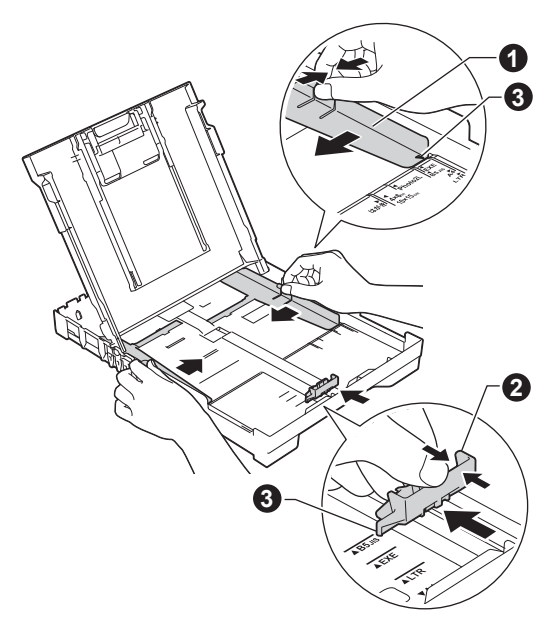

- 
- **d** Răsfoiti bine topul de hârtie pentru a evita blocajele de hârtie şi alimentarea defectuoasă.

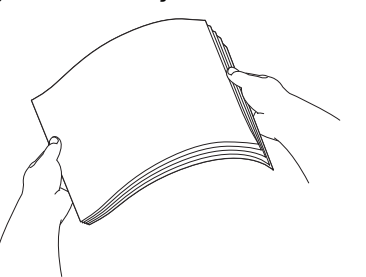

### **NOTĂ**

Asiguraţi-vă întotdeauna că hârtia nu este ondulată sau şifonată.

e Puneți hârtia cu atenție în tava pentru hârtie, cu fața de imprimare în jos și cu marginea de sus înainte. Verificati dacă hârtia din tavă este asezată în poziția orizontală.

### **IMPORTANT**

Atenție, nu împingeți hârtia prea mult; aceasta se poate ridica în spatele tăvii şi pot apărea probleme la alimentarea hârtiei.

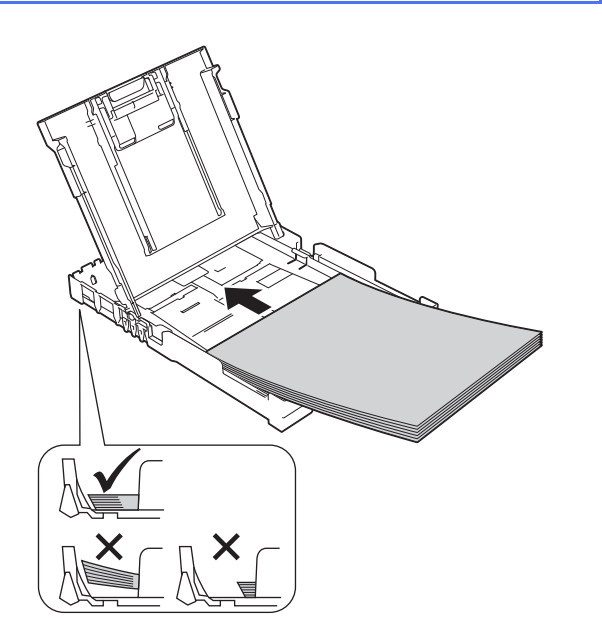

- **f** Reglati usor, cu ambele mâini, ghidaiele de lățime ale hârtiei în funcție de hârtie. Asigurațivă că ghidajele de lătime ale hârtiei ating marginile acesteia.
- C Închideți capacul tăvii de ieșire a hârtiei.
- **h** *Împingeți* complet și încet tava de hârtie în aparat.
- i în timp ce țineți tava de hârtie pe poziție, trageți suportul de hârtie până când acesta se fixează cu un declic, apoi desfaceţi extensia suportului pentru hârtie.

# **5 Verificarea calităţii imprimării**

a După ce procesul de pregătire s-a terminat, pe ecranul LCD va fi afişat acest mesaj

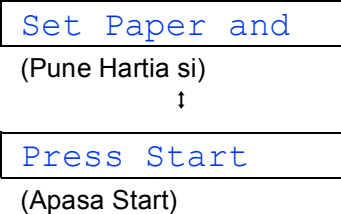

Apăsaţi pe **Colour Start (Start Color)**.

- **b** Verificati calitatea celor patru blocuri de culoare de pe foaie. (negru/galben/cyan/magenta)
- C Dacă toate liniile sunt clare și vizibile, apăsați pe **1** (Yes (Da)) pentru a termina verificarea calităţii şi pentru a trece la pasul următor.

Dacă lipsesc linii, apăsaţi pe **2** (No (Nu)) şi urmati indicatiile de pe ecranul LCD.

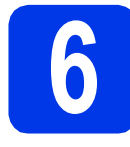

# **6 Definiţi data şi ora**

Ecranul LCD afişează data şi ora. Puteţi adăuga data şi ora curente la fiecare fax pe care-l trimiteţi prin configurarea ID-ului dvs. de statie (consultati pasul [10](#page-6-0)).

a În momentul în care pe ecranul LCD este afisat acest mesaj, apăsaţi pe **OK**.

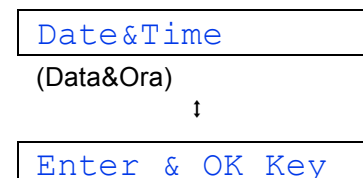

(Introd.&Apasa OK)

- **b** Introduceti ultimele două cifre ale anului folosind tastatura numerică și apoi apăsați pe **OK**.
- **C** Repetati pentru a defini luna și ziua și apoi orele şi minutele în format cu 24-de ore.

### **NOTĂ**

Dacă este necesar, puteti modifica data și ora. Pentru informatii suplimentare >>Manual de *utilizare: Configurarea datei şi a orei*

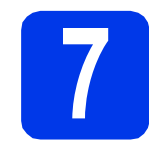

# <span id="page-5-3"></span>**7 Configurarea conexiunii (dacă este necesar) wireless**

Pe ecranul LCD este afişat mesajul Setup Wi-Fi? (Config. Wi-Fi?). Pentru configurarea fără fir cu ajutorul unui dispozitiv

mobil, n[a](#page-5-0)vigati la a. Pentru utilizatorii Windows® şi Macintosh, navigati la **[b](#page-5-2)**.

### **NOTĂ**

Dacă doriti să configurați oricare dintre optiunile de la paşii 8-13, puteţi selecta 2.No (Nu) la p[a](#page-5-0)sul a, apoi treceți la pasul [8](#page-5-1).

Veti putea configura ulterior setările fără fir.

- <span id="page-5-0"></span>**a** Apăsați pe 1 pentru a selecta 1. Yes (Da). Treceti la pasul [15](#page-14-0) de la [pagina 15](#page-14-0) pentru a continua configurarea wireless.
- <span id="page-5-2"></span>**b** Apăsați pe 2 pentru a selecta 2.No (Nu). Instructiunile de configurare a retelei fără fir pentru utilizatorii Windows® şi Macintosh vor fi prezentate ulterior, începând de la [pagina 15](#page-14-0).

<span id="page-5-1"></span>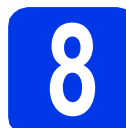

# <span id="page-5-4"></span>**8 Selectarea limbii dvs.**

a Apăsaţi pe **Menu (Meniu)**, **0**, **0**.

0.Local Language (Limba locală)

- **b** Apăsați pe **A** sau pe **▼** pentru a selecta limba dumneavoastră. Apăsaţi pe **OK**.
- c Apăsaţi pe **Stop/Exit (Stop/Ieşire)**.

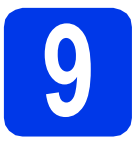

## **9 Alegerea unui Mod de primire**

Sunt disponibile patru moduri de primire: Numai Fax, Fax/Tel, Manual şi TAD Extern.

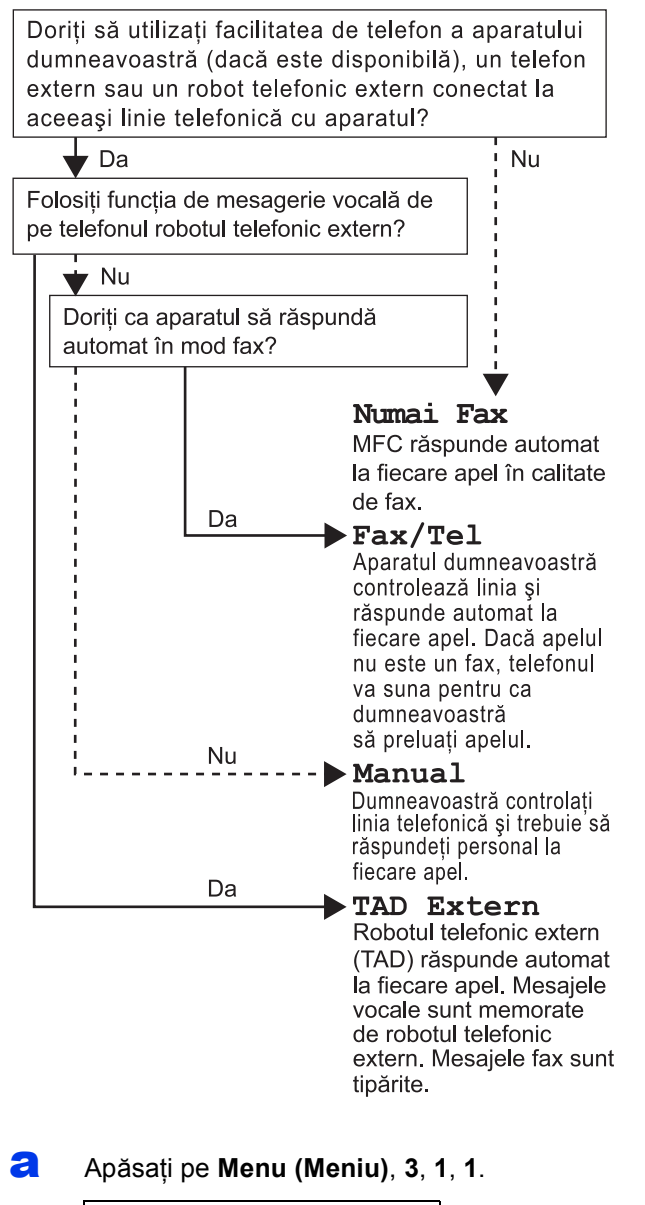

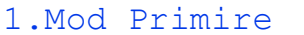

- **b** Apăsați pe **A** sau pe **▼** pentru a alege modul de primire preferat. Apăsaţi pe **OK**.
- c Apăsaţi pe **Stop/Exit (Stop/Ieşire)**.

<span id="page-6-0"></span>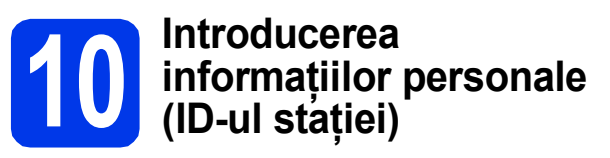

Stabiliti ID-ul de statie al aparatului dvs. astfel încât data şi ora să apară pe fiecare fax pe care-l trimiteţi. Dacă nu utilizați acest aparat pentru a trimite faxuri, treceți la pasul următor.

### <span id="page-6-1"></span>a Apăsaţi pe **Menu (Meniu)**, **0**, **2**.

2.ID Statie

- **b** Introduceți numărul dumneavoastră de fax (cel mult 20 cifre) de la tastatura numerică şi apoi apăsați pe OK. Pentru a introduce simbolul "+" pentru codurile internaționale, apăsați pe  $\ast$ .
- C Introduceti numele dumneavoastră (cel mult 20 caractere) de la tastatura numerică şi apoi apăsaţi pe **OK**.
- d Apăsaţi pe **Stop/Exit (Stop/Ieşire)**.

### **NOTĂ**

Dacă ați greșit și doriți să începeți din nou, apăsați pe **Stop/Exit (Stop/Ieşire)** şi reîncepeţi de la [a](#page-6-1).

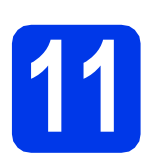

### **11** Definirea modului de<br> **11** Pulse (Puls)<br>
Pulse (Puls) **apelare Tone (Ton) sau Pulse (Puls)**

Aparatul dvs. este setat din fabrică pentru un serviciu de apelare Tone (Ton). Dacă aveți un serviciu de apelare Pulse (Puls) (rotativ), atunci trebuie să schimbati modul de apelare.

a Apăsaţi pe **Menu (Meniu)**, **0**, **3**.

3.Ton/Puls

- **b** Apăsați pe **A** sau **v** pentru a selecta Puls (sau Ton). Apăsaţi pe **OK**.
- c Apăsaţi pe **Stop/Exit (Stop/Ieşire)**.

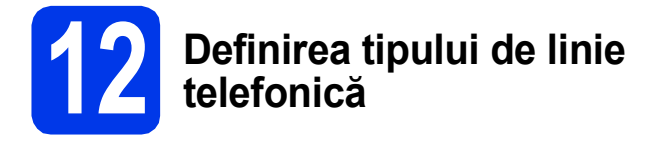

În cazul în care conectaţi aparatul la o linie prevăzută cu PBX sau ISDN pentru a trimite şi primi faxuri, trebuie să schimbați în mod corespunzător tipul liniei telefonice.

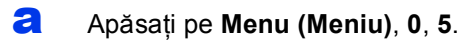

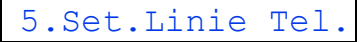

- **b** Apăsați pe **A sau V** pentru a selecta Normal, PBX sau ISDN. Apăsaţi pe **OK**.
- c Apăsaţi pe **Stop/Exit (Stop/Ieşire)**.

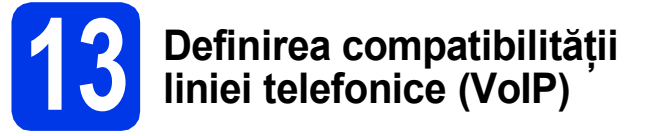

Dacă veţi conecta aparatul la un serviciu VoIP (prin Internet), trebuie să modificaţi setările definite pentru compatibilitate.

### **NOTĂ**

Dacă utilizaţi o linie telefonică analogică, puteţi omite acest pas.

a Apăsaţi pe **Menu (Meniu)**, **0**, **6**.

6.Compatibil

- **b** Apăsați pe **A** sau pe **v** pentru a selecta De bază pt VoIP. Apăsaţi pe **OK**.
- c Apăsaţi pe **Stop/Exit (Stop/Ieşire)**.

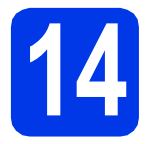

# **14 Selectarea tipului de conexiune utilizat**

Aceste instrucțiuni de instalare sunt pentru Windows® XP Home, XP Professional, XP Professional x64 Edition, Windows Vista<sup>®</sup>, Windows<sup>®</sup> 7, Windows<sup>®</sup> 8 si Mac OS X v10.6.8, 10.7.x, 10.8.x.

### **NOTĂ**

În cazul în care calculatorul dvs. nu are o unitate CD-ROM, discul CD-ROM inclus nu contine drivere pentru sistemul dvs. de operare sau doriți să descărcați manuale și programe utilitare, vizitați pagina modelului la [http://solutions.brother.com/.](http://solutions.brother.com/) Anumite aplicaţii software incluse pe discul CD-ROM nu sunt disponibile pentru a fi descărcate.

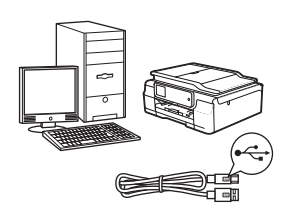

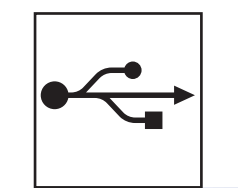

# **Pentru cablul de interfaţă USB**

Windows®, treceţi la [pagina 10](#page-9-0) Macintosh, treceţi la [pagina 13](#page-12-0)

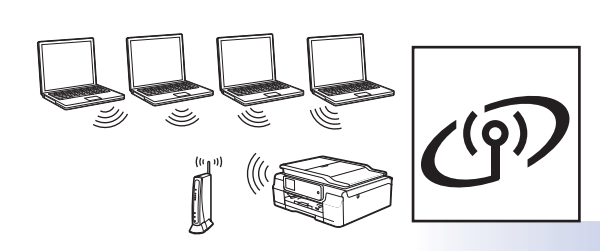

# **Pentru reţea wireless**

Windows® şi Macintosh, treceţi la [pagina 15](#page-14-1)

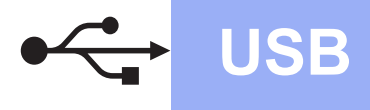

**Windows USB ®**

### <span id="page-9-0"></span>**Pentru utilizatorii interfeţei USB Windows®**

**(Windows® XP Home/XP Professional/Windows Vista®/Windows® 7/Windows® 8)**

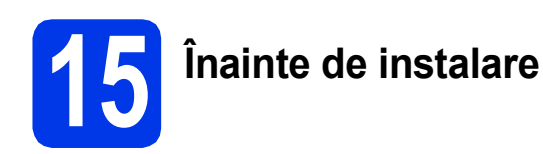

Calculatorul dvs. trebuie să fie PORNIT şi trebuie să utilizati un cont cu drepturi de administrator.

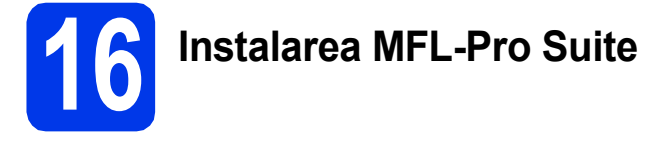

a Introduceți discul CD-ROM în unitatea CD-ROM. Dacă este afişat ecranul cu numele modelului, selectați aparatul dumneavoastră. Dacă este afişat ecranul de selectare a limbii, alegeti limba dvs.

### **NOTĂ**

Dacă ecranul Brother nu apare automat, treceţi la **Computer** (**Computerul meu**).

(Pentru Windows<sup>®</sup> 8: faceti clic pe pictograma

 (**Explorer**) din bara de sarcini, apoi treceţi la **Computer**.)

Faceţi dublu clic pe pictograma discului CD-ROM şi apoi faceţi dublu clic pe **start.exe**.

- b Faceţi clic pe **Instalează MFL-Pro Suite** <sup>ş</sup>i pe **Da** dacă acceptaţi acordurile de licenţă.
- c Selectaţi **Conexiune locală (USB)** <sup>ş</sup>i apoi faceţi clic pe **Următorul**.
- **d** Urmați instrucțiunile de pe ecran până când este afişat ecranul **Conectaţi cablul USB**.

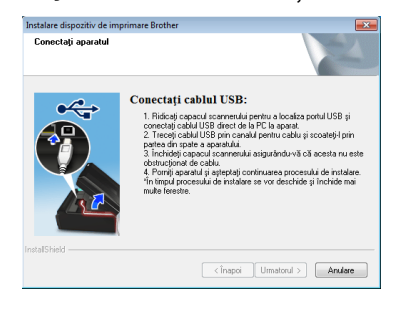

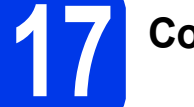

**17 Conectarea cablului USB**

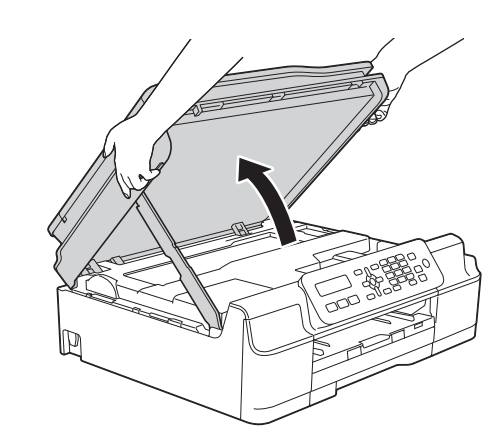

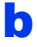

a

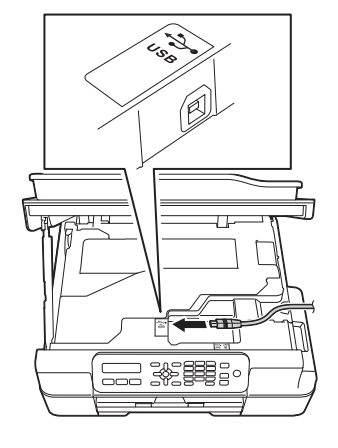

c

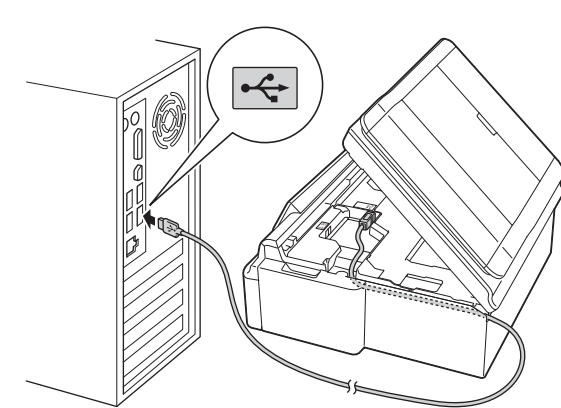

**IMPORTANT**

Asigurati-vă că acest cablu nu împiedică închiderea capacului; în caz contrar, se pot produce erori.

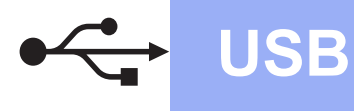

# **Windows USB ®**

d

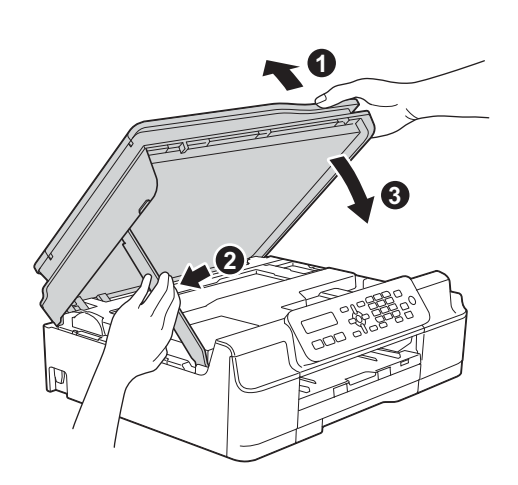

### **ATENŢIE**

Aveți grijă să nu vă prindeți degetele la închiderea capacului scanerului.

- e Instalarea va continua automat. Ecranele de instalare vor fi afişate unul după celălalt.
- Dacă apare ecranul **Sfat privind mediul pentru echipamentele de imagistică**, faceţi clic pe **Următorul**.
- g Când apare ecranul **Înregistrare on-line**, urmaţi instrucţiunile afişate pe acesta. Faceţi clic pe **Următorul**.
- **h** Dacă nu doriti ca aparatul dvs. să fie imprimanta implicită, debifaţi caseta de validare **Setare ca Imprimantă Implicită**, apoi faceţi clic pe **Următorul**.
- i Când apare fereastra **Configurarea este terminată**, confirmaţi setările şi apoi faceţi clic pe **Următorul**.

# **18 Terminarea instalării ş<sup>i</sup> repornirea calculatorului**

**a** Faceti clic pe **Terminare** pentru a reporni calculatorul.

După repornirea calculatorului, trebuie să vă conectati folosind un cont cu drepturi de administrator.

### **NOTĂ**

Dacă în timpul instalării software-ului apare un mesaj de eroare, efectuati una din următoarele:

- Utilizatorii Windows<sup>®</sup> XP, Windows Vista<sup>®</sup> și Windows<sup>®</sup> 7: Lansati în executie **Diagnostic** 

**de instalare**, amplasat în (**start**) > **Toate programele** > **Brother** > **MFC-XXXX** (unde XXXX este numele modelului dvs.).

Pentru utilizatorii Windows<sup>®</sup> 8: pentru a lansa **Diagnostic de instalare**, faceţi dublu clic pe

 (**Brother Utilities**) de pe suprafaţa de lucru şi apoi faceţi clic pe lista derulantă şi selectaţi numele modelului dumneavoastră (dacă nu este deja selectat). Faceţi clic pe **Instrumente** în bara de navigare din stânga.

- **b** Vor fi afisate următoarele ecrane.
	- Când apare ecranul **Setare actualizare**  software, alegeti setarea dorită pentru actualizarea software şi faceţi clic pe **OK**.
	- Dacă pe ecran este afişată fereastra programului de cercetare şi asistenţă produse Brother, selectaţi opţiunile dorite şi urmați instrucțiunile de pe ecran.

### **NOTĂ**

- Pentru actualizarea programului software şi folosirea programului de cercetare și asistență produse Brother trebuie să aveti acces la internet.
- Când instalati MFL-Pro Suite, Brother Help va fi instalat în mod automat. Brother Help vă permite să accesați Centrul de soluții Brother

atunci când faceți clic pe  $\int$  în bara de sarcini.

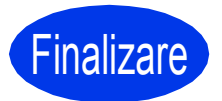

Finalizare **În acest moment instalarea este finalizată.** **USB**

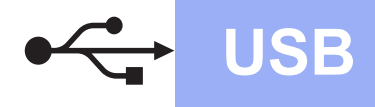

### **Pentru instalarea aplicaţiilor opţionale:**

### **Acum mergi la**

#### **Pagina [23](#page-22-0)**

### **NOTĂ**

Utilizatorii Windows® 8: Dacă manualele Brother de pe CD-ROM sunt în format PDF, utilizaţi Adobe® Reader® pentru a le deschide. Dacă Adobe® Reader® este instalat pe calculatorul dvs., dar nu puteți deschide fișierele cu Adobe® Reader<sup>®</sup>, schimbați asocierea de fișiere pentru PDF (consultaţi *[Deschiderea unui fi](#page-24-0)şier PDF în Adobe[® Reader® \(Windows®](#page-24-0) 8)* la pagina 25).

### <span id="page-12-0"></span>**Pentru utilizatorii de interfaţă USB Macintosh (Mac OS X v10.6.8, 10.7.x, 10.8.x)**

b

c

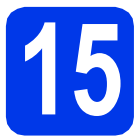

# **15 Înainte de instalare**

Asiguraţi-vă că aparatul dvs. este conectat la priza de curent şi că aţi PORNIT calculatorul Macintosh. Trebuie să utilizaţi un cont cu drepturi de administrator.

### **NOTĂ**

Pentru utilizatorii de Mac OS X v10.6.0 până la 10.6.7, actualizaţi la Mac OS X v10.6.8 - 10.8.x.

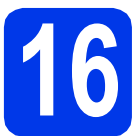

# **16 Conectarea cablului USB**

### **NOTĂ**

- NU conectați aparatul la un port USB de pe o tastatură sau la un hub USB nealimentat.
- Conectaţi aparatul direct la calculatorul dumneavoastră Macintosh.

a

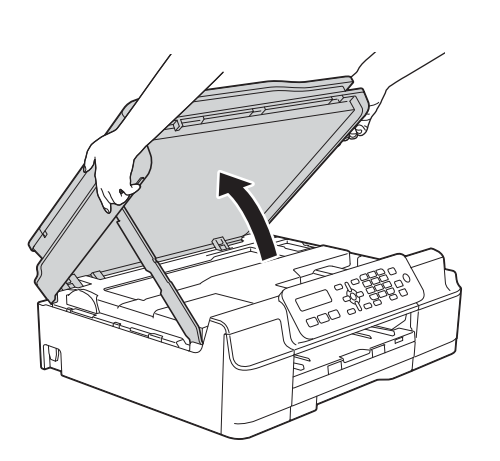

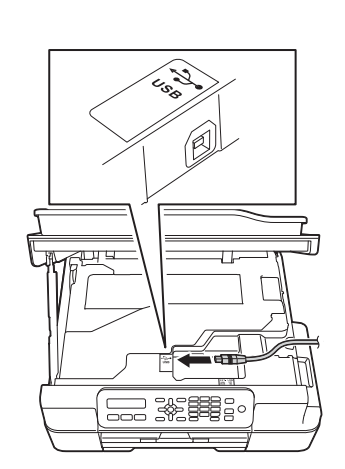

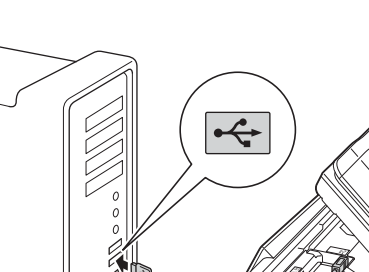

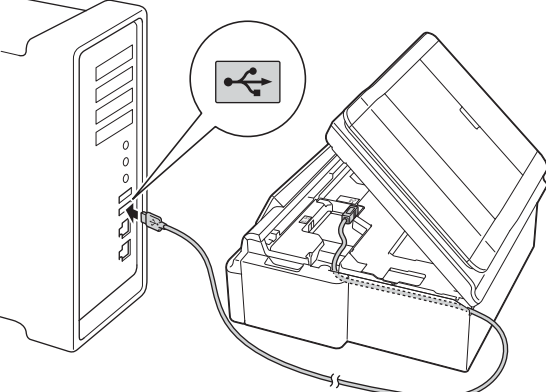

### **IMPORTANT**

Asiguraţi-vă că acest cablu nu împiedică închiderea capacului; în caz contrar, se pot produce erori.

d

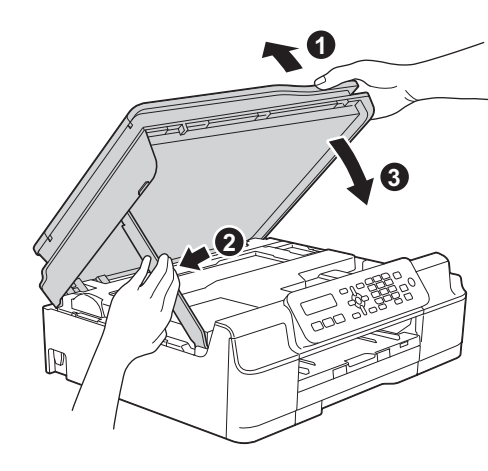

**ATENŢIE**

Aveţi grijă să nu vă prindeţi degetele la închiderea capacului scanerului.

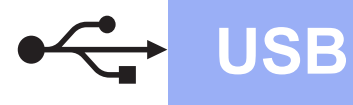

# USB **Macintosh**

# **17 Instalarea MFL-Pro Suite**

- a Introduceți discul CD-ROM în unitatea CD-ROM.
- **b** Pentru instalare, faceți dublu clic pe pictograma **Start Here OSX** (Pornire OSX). Dacă este afişat ecranul cu numele modelului, selectati aparatul dumneavoastră.
- c Selectaţi **Local Connection (USB)** (Conexiune locală (USB)) și apoi faceti clic pe Next (Următorul). Urmați instrucțiunile de pe ecran.
- **d** După instalare, programul software Brother va căuta dispozitivul Brother. Instalarea poate dura câteva minute.
- e Selectati aparatul din listă, apoi faceți clic pe **Next** (Următorul).
- f După ce apare ecranul **Add Printer** (Adăugare imprimantă), faceţi clic pe **Add Printer** (Adăugare imprimantă).
- **g** Selectați din listă aparatul dumneavoastră. Faceţi clic pe **Add** (Adăugare) şi apoi pe **Next** (Următorul).

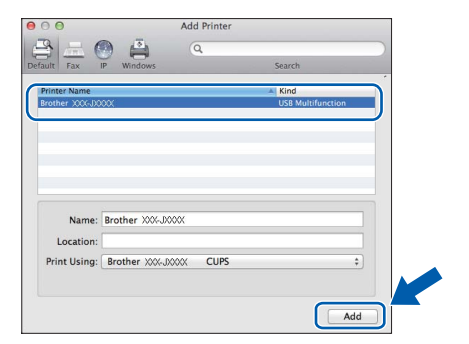

Când apare ecranul de asistenţă, faceţi clic pe **Next** (Următorul).

**h** Când apare acest ecran, faceti clic pe Close (Închidere).

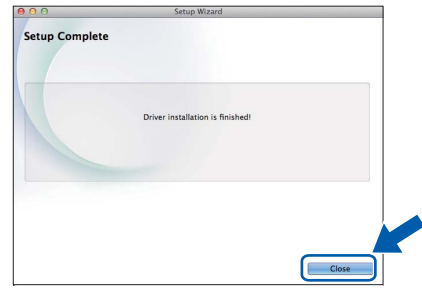

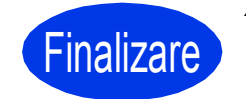

Finalizare **În acest moment instalarea este finalizată.**

# <span id="page-14-1"></span>**Pentru utilizatorii interfeţei de reţea wireless**

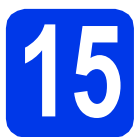

<span id="page-14-0"></span>**15 Înainte de a începe**

### **NOTĂ**

Dacă ați configurat anterior setările fără fir ale aparatului, trebuie să reinițializați setările rețelei înainte de a putea reconfigura setările fără fir.

De pe aparatul dvs., apăsați pe **Menu (Meniu)**.

Apăsați pe 5 pentru a selecta 5. Retea.

Apăsati pe 0 pentru a selecta 0.Resetare retea.

Apăsaţi de două ori pe **1** pentru a accepta modificarea.

### **NOTĂ**

Pentru a configura aparatul în modul Ad-hoc (conectat la un calculator capabil să utilizeze o conexiune wireless fără a folosi un punct de acces/ruter), urmați instrucțiunile din sectiunea *Ghidul utilizatorului de software şi reţea* de pe discul CD-ROM.

Pentru a vizualiza *Ghidul utilizatorului de software şi reţea*:

1 Porniti calculatorul. Introduceti discul CD-ROM în unitatea CD-ROM.

Pentru Windows®:

- 2 Selectati modelul și limba dorită. Pe ecran va fi afișat meniul principal al discului CD-ROM.
- 3 Faceţi clic pe **Manuale de utilizare**, apoi pe **Documente in format PDF/HTML**.
- 4 Faceţi clic pe *Ghidul utilizatorului de software şi reţea*.

Pentru Macintosh:

- 2 Faceţi dublu clic pe **User's Guides** (Manuale de utilizare). Selectaţi modelul şi limba dorită.
- 3 Faceţi clic pe **User's Guides** (Manuale de utilizare) şi apoi pe *Ghidul utilizatorului de software şi reţea*.

# **16 Selectarea metodei de configurare a reţelei fără fir**

În instrucţiunile de mai jos sunt prezentate trei metode de configurare a aparatului Brother într-o reţea fără fir. Dacă ați început configurarea fără fir cu pasul [7](#page-5-3) de la [pagina 6,](#page-5-3) treceți la metoda [b](#page-15-0) sau [c](#page-15-1). Pentru toți ceilalți utilizatori, selectaţi metoda preferată pentru mediul utilizat.

Metod[a](#page-14-2) **a** este modul recomandat de conectare (Windows<sup>®</sup> sau Macintosh).

### <span id="page-14-2"></span>a **Configurarea cu ajutorul CD-ROM-ului (Windows® <sup>ş</sup>i Macintosh)**

- Pentru această metodă, vă recomandăm să utilizați un calculator conectat printr-o conexiune wireless la rețeaua dumneavoastră.
- Un cablu USB poate fi necesar în unele cazuri.

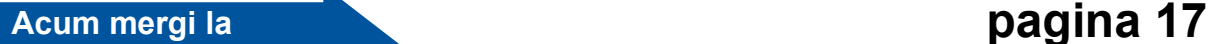

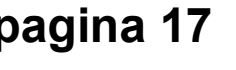

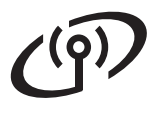

#### <span id="page-15-0"></span>b **Configurarea manuală de la panoul de control folosind Setare Wizard (Windows®, Macintosh şi dispozitive mobile)**

Dacă punctul de acces/ruterul fără fir nu suportă protocolul WPS (Wi-Fi Protected Setup™) sau AOSS™, **notaţi în spaţiul de mai jos setările reţelei fără fir** ale punctului dvs. de acces/ruterului fără fir.

**Dacă aveţi nevoie de ajutor în timpul configurării şi doriţi să contactaţi centrul de asistenţă clienţi Brother, asiguraţi-vă că aveţi la îndemână identificatorul SSID (Nume reţea) şi cheia de reţea. Nu vă putem ajuta cu localizarea acestor informaţii.**

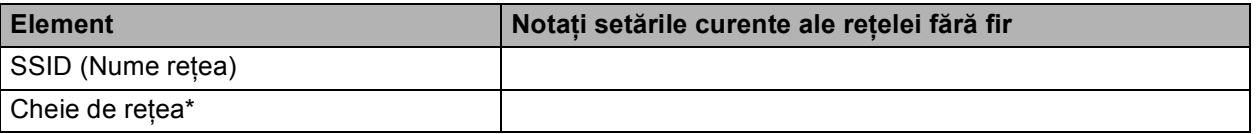

\* Cheia de reţea mai poate fi denumită şi Parolă, Cheie de securitate sau Cheie de criptare.

### **NOTĂ**

**Dacă nu cunoaşteţi aceste informaţii (SSID şi Cheie de reţea), nu puteţi continua configurarea reţelei fără fir.**

### **Cum puteţi găsi aceste informaţii?**

- 1) Cititi documentația furnizată împreună cu punctul de acces/ruterul dvs. fără fir.
- 2) Identificatorul SSID iniţial poate fi numele producătorului sau cel al modelului.
- 3) Dacă nu cunoașteți informațiile de securitate, vă rugăm să consultați producătorul ruterului, administratorul de sistem sau furnizorul de servicii internet.

# **Acum mergi la [pagina 18](#page-17-0)**

<span id="page-15-1"></span>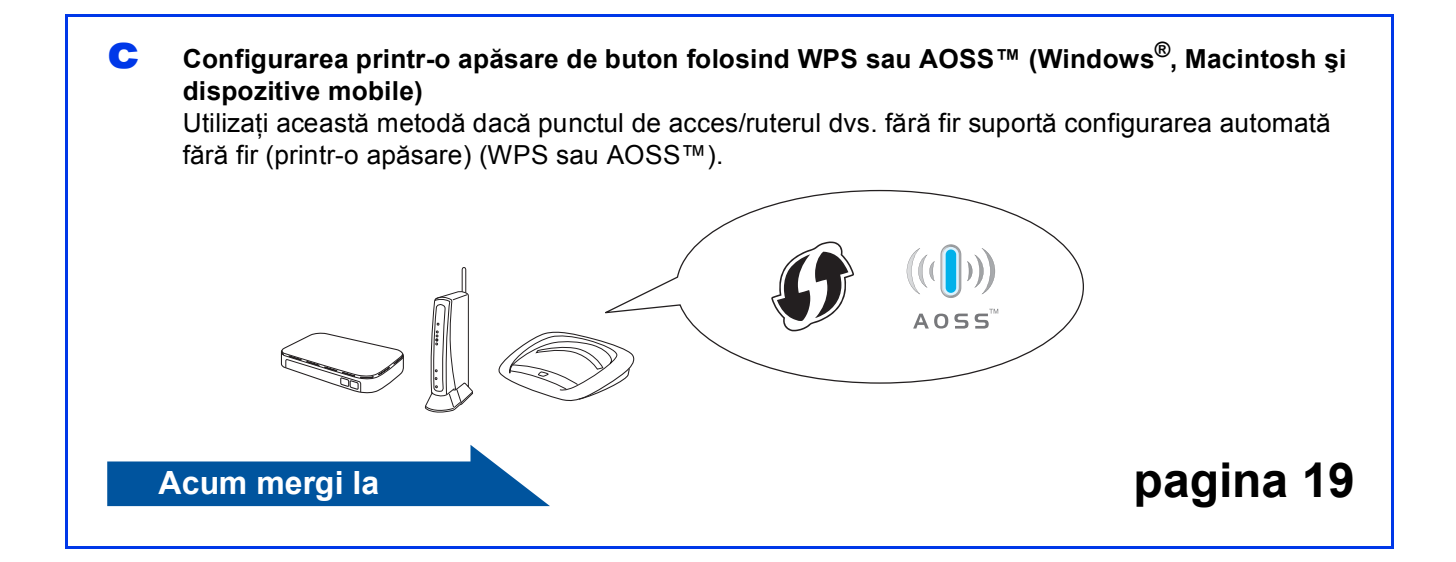

# **Pentru utilizatorii de interfaţă de reţea fără fir**

<span id="page-16-0"></span>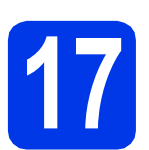

**17 Configurarea cu ajutorul CD-ROM-ului (Windows® <sup>ş</sup><sup>i</sup> Macintosh)**

#### **Pentru utilizatorii Macintosh:**

**Introduceţi discul CD-ROM în unitatea CD-ROM şi faceţi dublu clic pe Start Here OSX (Pornire OSX). Selectaţi opţiunea de instalare fără fir şi urmaţi instrucţiunile de configurare a aparatului fără fir de pe ecranul calculatorului. După terminarea instalării, treceţi la pasul** [19-e](#page-21-0) **de la [pagina 22](#page-21-0).**

Pentru utilizatorii Windows®:

**a** Introduceți discul CD-ROM în unitatea CD-ROM. Dacă este afişat ecranul cu numele modelului, selectaţi aparatul dumneavoastră. Dacă este afişat ecranul de selectare a limbii, alegeți limba dvs.

### **NOTĂ**

Dacă ecranul Brother nu apare automat, treceți la **Computer** (**Computerul meu**).

(Pentru Windows® 8: faceţi clic pe pictograma

 (**Explorer**) din bara de sarcini, apoi treceţi la **Computer**.)

Faceţi dublu clic pe pictograma discului CD-ROM şi apoi faceţi dublu clic pe **start.exe**.

- b Faceţi clic pe **Instalează MFL-Pro Suite** <sup>ş</sup>i pe Da dacă acceptați acordurile de licență.
- c Selectaţi **Conexiune reţea fără fir**, apoi faceţ<sup>i</sup> clic pe **Următorul**.
- d Când apare ecranul **Firewall/Antivirus detectat**, selectaţi **Schimbaţi setările de port Firewall pentru a permite conectarea în reţea şi pentru a continua instalarea. (Recomandat)** şi apoi faceţi clic pe **Următorul**.

Dacă nu utilizaţi Windows® Firewall, consultaţi instructiunile furnizate cu programul firewall pentru a afla informatii despre cum puteti adăuga următoarele porturi de retea.

- Pentru scanarea în rețea, adăugați portul UDP 54925.
- Pentru primire PC-Fax în rețea, adăugați portul UDP 54926.
- Dacă problemele cu conexiunea la rețea persistă, adăugaţi porturile UDP 137 şi 161.
- e Urmați instrucțiunile de pe ecran pentru a configura aparatul dvs. Brother.

f Aparatul va încerca acum să se conecteze la reteaua fără fir. Acest lucru poate dura câteva minute.

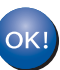

**În acest moment configurarea fără fir este finalizată.** 

#### **Instalarea MFL-Pro Suite**

### **Pentru utilizatorii Windows®:**

**Acum mergi la**

**Pasul** [19-e](#page-19-0) **de la [pagina 20](#page-19-0)**

# **Pentru utilizatorii de interfaţă de reţea fără fir**

<span id="page-17-0"></span>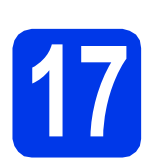

### **17 Configurarea manuală de la panoul de control folosind Setare Wizard**

**(Windows®, Macintosh şi dispozitive mobile)**

**a** Dacă ați început configurarea wireless cu pasul  $\overline{7}$  $\overline{7}$  $\overline{7}$  de la [pagina 6](#page-5-3), apăsați pe  $\blacktriangle$  sau pe  $\overline{v}$ pentru a selecta 1. Setup Wizard (Expert setare) şi apăsaţi pe **OK**. Apoi tre[c](#page-17-2)eti la c. Ceilalti utilizatori vor trece la **[b](#page-17-1)**.

- <span id="page-17-1"></span>**b** De pe aparatul dvs., apăsați pe **Menu (Meniu)**. Apăsați pe 5 pentru a selecta 5. Retea. Apăsaţi pe **3** pentru a selecta 3.Expert setare.
- <span id="page-17-2"></span> $\mathbf C$  Când pe ecran este afișat mesajul WLAN Activ ? (WLAN Enable?), apăsaţi pe **1** (Da (Yes)) pentru a accepta. Programul asistent de configurare a conexiunii fără

fir va porni. Pentru a anula, apăsaţi pe **Stop/Exit (Stop/Ieşire)**.

**d** Aparatul va căuta identificatorii SSID disponibili. Afişarea unei liste cu identificatorii SSID disponibili poate dura câteva secunde. Dacă este afişată o listă cu identificatorii SSID, apăsați pe ▲ sau ▼ pentru a selecta identificatorul SSID notat la pasul [16-b](#page-15-0) de la [pagina 16](#page-15-0). Apăsaţi pe **OK**.

> Dacă aparatul vă cere să introduceţi cheia de r[e](#page-17-3)tea, treceti la e.  $\hat{I}$ n caz contrar, treceti la [f](#page-17-4).

### **NOTĂ**

- Dacă lista este goală, verificați dacă punctul de acces/ruterul fără fir este alimentat cu energie şi emite identificatorul SSID. Mutaţi aparatul mai aproape de punctul de acces/ruterul fără fir şi încercaţi să porniţi din nou de la [b](#page-17-1).
- Dacă punctul dvs. de acces este setat pentru a nu transmite identificatorul SSID, va trebui să-l introduceţi manual. Pentru informaţii suplimentare, consultaţi *Ghidul utilizatorului de software şi reţea*.
- <span id="page-17-3"></span>e Introduceți cheia de rețea pe care ați notat-o în pasul [16-b](#page-15-0) de la [pagina 16](#page-15-0) folosind tastatura numerică pentru a alege fiecare literă sau număr.

### **NOTĂ**

Literele vor fi afişate în următoarea ordine: minuscule, majuscule şi apoi numere. Pentru a deplasa cursorul la stânga sau la dreapta, apăsați  $pe \blacktriangleleft$  sau  $\blacktriangleright$ .

(Pentru informatii suplimentare, consultati *[Introducerea textului pentru set](#page-23-0)ările fără fir* [la pagina 24](#page-23-0).)

După ce aţi introdus toate caracterele apăsaţi pe **OK**, apoi apăsaţi pe **1** (Da (Yes)) pentru a aplica setările definite.

<span id="page-17-4"></span>f Aparatul va încerca acum să se conecteze la rețeaua fără fir. Acest lucru poate dura câteva minute.

> Dacă pe ecranul LCD este afişat mesajul Apasa tasta OK (Press OK Key), apăsaţi pe **OK**.

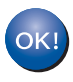

#### **În acest moment configurarea fără fir este finalizată.**

### **NOTĂ**

Pentru utilizatorii de dispozitive mobile:

- Conectati dispozitivul mobil la un punct de acces/ruter wireless folosind o conexiune Wi-Fi.
- Descărcați și instalați Brother iPrint&Scan (Android™/iOS/Windows® Phone) de pe siteul de aplicații al dispozitivului dvs. mobil. Cu acest aparat, puteti utiliza și AirPrint (iOS).
- Pentru a descărca Manualul de utilizare pentru aplicatia pe care o utilizati (Brother iPrint&Scan/AirPrint), vizitaţi Centrul de soluţii Brother la<http://solutions.brother.com/> şi faceţi clic pe Manuale în pagina modelului dvs.
- Dacă aţi început configurarea cu pasul [7](#page-5-3) de la [pagina 6](#page-5-3), treceți înapoi la pasul [8](#page-5-4) pentru a continua setarea aparatului.

### **Pentru a instala MFL-Pro Suite, continuaţi cu pasul** 18**.**

**Pentru utilizatorii Windows®:**

**Acum mergi la**

**Pagina [20](#page-19-1)**

### **Pentru utilizatorii Macintosh:**

**Acum mergi la**

**Pagina [22](#page-21-1)**

# **Pentru utilizatorii de interfaţă de reţea fără fir**

<span id="page-18-0"></span>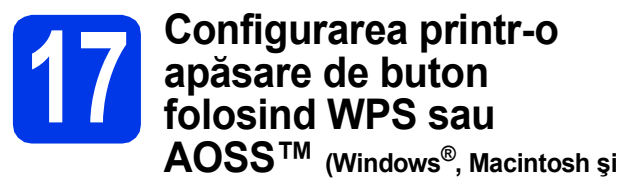

**dispozitive mobile)**

a Asigurați-vă că punctul de acces/ruterul dvs. fără fir prezintă simbolul WPS sau AOSS™ aşa cum este indicat mai jos.

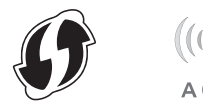

**b** Amplasați aparatul dvs. Brother în raza de comunicare a punctului de acces/ruterului WPS sau AOSS™. Raza de comunicare poate să difere în funcție de mediul dvs. Consultați instrucţiunile furnizate împreună cu punctul de acces/ruterul dvs.

> Dacă ați început configurarea wireless cu pasul [7](#page-5-3) de la [pagina 6](#page-5-3), apăsați pe ▲ sau pe ▼ pentru a selecta 3. WPS/AOSS și apăsați pe **OK**. Apoi treceti la [d](#page-18-1). Ceilalți utilizatori vor tre[c](#page-18-2)e la c.

<span id="page-18-2"></span>c De pe aparatul dvs., apăsaţi pe **Menu (Meniu)**. Apăsaţi pe **5** pentru a selecta 5.Retea. Apăsați pe 4 pentru a selecta 4.WPS/AOSS.

#### <span id="page-18-1"></span> $\overline{c}$  Când pe ecran este afișat mesajul WLAN Activ ? (WLAN Enable?), apăsaţi pe **1** (Da (Yes)) pentru a accepta. Programul asistent de configurare a conexiunii fără fir va porni.

### **NOTĂ**

Dacă punctul de acces/ruterul dvs. fără fir suportă WPS, puteti să vă configurați aparatul și cu ajutorul metodei PIN (Personal Identification Number - Număr personal de identificare). **▶▶ Ghidul utilizatorului de software și rețea** 

**e** Apăsați pe butonul WPS sau AOSS™ de pe punctul de acces/ruterul wireless (pentru informatii suplimentare, consultati instructiunile punctului de acces/ruterului wireless).

Această caracteristică va detecta automat modul (WPS sau AOSS™) utilizat de punctul de acces/ruterul dvs. fără fir pentru configurarea aparatului.

Dacă pe ecranul LCD este afişat mesajul Apasa tasta OK (Press OK Key), apăsați pe **OK**.

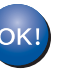

**În acest moment configurarea fără fir este finalizată.** 

### **NOTĂ**

Pentru utilizatorii de dispozitive mobile:

- Conectaţi dispozitivul mobil la un punct de acces/ruter wireless folosind o conexiune Wi-Fi.
- Descărcați și instalați Brother iPrint&Scan (Android™/iOS/Windows® Phone) de pe siteul de aplicatii al dispozitivului dvs. mobil. Cu acest aparat, puteţi utiliza şi AirPrint (iOS).
- Pentru a descărca Manualul de utilizare pentru aplicaţia pe care o utilizaţi (Brother iPrint&Scan/AirPrint), vizitaţi Centrul de soluţii Brother la<http://solutions.brother.com/> si faceti clic pe Manuale în pagina modelului dvs.
- Dacă ati început configurarea cu pasul [7](#page-5-3) de la [pagina 6](#page-5-3), treceti înapoi la pasul [8](#page-5-4) pentru a continua setarea aparatului.

**Pentru a instala MFL-Pro Suite, continuaţi cu pasul** 18**.**

### **Pentru utilizatorii Windows®:**

**Acum mergi la**

**Pagina [20](#page-19-1)**

**Pentru utilizatorii Macintosh:**

**Acum mergi la**

**Pagina [22](#page-21-1)**

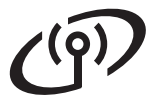

### <span id="page-19-1"></span>**Instalarea driverelor şi programelor software**

**(Windows® XP Home/XP Professional/Windows Vista®/Windows® 7/Windows® 8)**

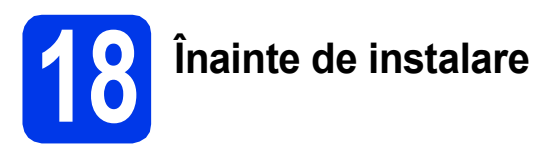

Calculatorul dvs. trebuie să fie PORNIT şi trebuie să utilizați un cont cu drepturi de administrator.

**19 Instalarea MFL-Pro Suite**

**a** Introduceți discul CD-ROM în unitatea CD-ROM. Dacă este afişat ecranul cu numele modelului, selectaţi aparatul dumneavoastră. Dacă este afişat ecranul de selectare a limbii, alegeţi limba dvs.

### **NOTĂ**

Dacă ecranul Brother nu apare automat, treceţi la **Computer** (**Computerul meu**).

(Pentru Windows® 8: faceţi clic pe pictograma

 (**Explorer**) din bara de sarcini, apoi treceţi la **Computer**.)

Faceţi dublu clic pe pictograma discului CD-ROM şi apoi faceţi dublu clic pe **start.exe**.

- b Faceţi clic pe **Instalează MFL-Pro Suite** <sup>ş</sup>i pe **Da** dacă acceptaţi acordurile de licenţă.
- c Selectaţi **Conexiune reţea fără fir**, apoi faceţ<sup>i</sup> clic pe **Următorul**.
- d Când apare ecranul **Firewall/Antivirus detectat**, selectaţi **Schimbaţi setările de port Firewall pentru a permite conectarea în reţea şi pentru a continua instalarea. (Recomandat)** şi apoi faceţi clic pe **Următorul**.

Dacă nu utilizați Windows<sup>®</sup> Firewall, consultați instrucţiunile furnizate cu programul firewall pentru a afla informaţii despre cum puteţi adăuga următoarele porturi de reţea.

- Pentru scanarea în rețea, adăugați portul UDP 54925.
- Pentru primire PC-Fax în retea, adăugați portul UDP 54926.
- Dacă problemele cu conexiunea la retea persistă, adăugați porturile UDP 137 și 161.

<span id="page-19-0"></span>e Selectați aparatul din listă, apoi faceți clic pe **Următorul**.

### **NOTĂ**

- Dacă aparatul dumneavoastră nu a fost găsit în rețea, confirmați setările urmând instrucțiunile de pe ecran. Dacă întâlniţi această eroare, treceți la pasul [16-b](#page-15-0) de la [pagina 16](#page-15-0) și configuraţi din nou conexiunea wireless.
- Dacă utilizaţi WEP şi pe ecranul LCD este afişat Conectat, dar aparatul nu a fost găsit în rețea, asigurați-vă că ați introdus corect cheia WEP. Cheia WEP face diferenta între minuscule și maiuscule.
- f Instalarea driverelor Brother va începe automat. Ecranele de instalare apar unul după celălalt.
- g Dacă apare ecranul **Sfat privind mediul pentru echipamentele de imagistică**, faceţi clic pe **Următorul**.
- **h** Când apare ecranul **înregistrare on-line**, urmaţi instrucţiunile afişate pe acesta. Faceţi clic pe **Următorul**.
- **i Dacă nu doriți ca aparatul dvs. să fie** imprimanta implicită, debifaţi caseta de validare **Setare ca Imprimantă Implicită**, apoi faceţi clic pe **Următorul**.
- j Când apare fereastra **Configurarea este terminată**, confirmaţi setările şi apoi faceţi clic pe **Următorul**.

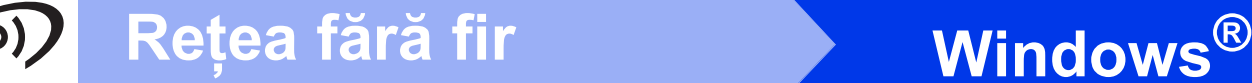

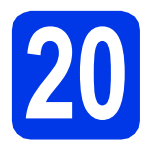

### **20 Terminarea instalării ş<sup>i</sup> repornirea calculatorului**

**a** Faceți clic pe **Terminare** pentru a reporni calculatorul. După repornirea calculatorului, trebuie să vă conectați folosind un cont cu drepturi de administrator.

### **NOTĂ**

Dacă în timpul instalării software-ului apare un mesaj de eroare, efectuati una din următoarele:

- Utilizatorii Windows® XP, Windows Vista® și Windows<sup>®</sup> 7: Lansati în executie **Diagnostic** 

**de instalare**, amplasat în (**start**) > **Toate programele** > **Brother** > **MFC-XXXX LAN** (unde XXXX este numele modelului dvs.).

Pentru utilizatorii Windows<sup>®</sup> 8: pentru a lansa **Diagnostic de instalare**, faceţi dublu clic pe

 (**Brother Utilities**) de pe suprafaţa de lucru şi apoi faceţi clic pe lista derulantă şi selectați numele modelului dumneavoastră (dacă nu este deja selectat). Faceţi clic pe **Instrumente** în bara de navigare din stânga.

**b** Vor fi afișate următoarele ecrane.

- Când apare ecranul **Setare actualizare**  software, alegeți setarea dorită pentru actualizarea software şi faceţi clic pe **OK**.
- Dacă pe ecran este afişată fereastra programului de cercetare și asistență produse Brother, selectaţi opţiunile dorite şi urmaţi instrucţiunile de pe ecran.

### **NOTĂ**

- Pentru actualizarea programului software şi folosirea programului de cercetare şi asistenţă produse Brother trebuie să aveti acces la internet.
- Când instalaţi MFL-Pro Suite, Brother Help va fi instalat în mod automat. Brother Help vă permite să accesaţi Centrul de soluţii Brother

atunci când faceti clic pe  $\sum$  în bara de sarcini.

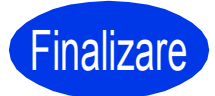

Finalizare **În acest moment instalarea este finalizată.**

### **Pentru instalarea aplicaţiilor opţionale:**

### **Acum mergi la**

### **Pagina [23](#page-22-0)**

### **NOTĂ**

Utilizatorii Windows® 8: Dacă manualele Brother de pe CD-ROM sunt în format PDF, utilizaţi Adobe® Reader® pentru a le deschide. Dacă Adobe® Reader® este instalat pe calculatorul dvs., dar nu puteți deschide fișierele cu Adobe<sup>®</sup> Reader<sup>®</sup>, schimbați asocierea de fișiere pentru PDF (consultaţi *[Deschiderea unui fi](#page-24-0)şier PDF în [Adobe® Reader® \(Windows®](#page-24-0) 8)* la pagina 25).

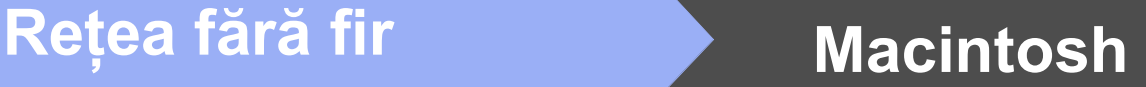

### <span id="page-21-1"></span>**Instalaţi driverele şi programele software (Mac OS X v10.6.8, 10.7.x, 10.8.x)**

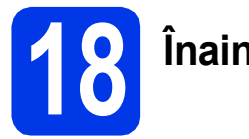

# **18 Înainte de instalare**

Asigurati-vă că aparatul dvs. este conectat la priza de curent și că ati PORNIT calculatorul Macintosh. Trebuie să utilizaţi un cont cu drepturi de administrator.

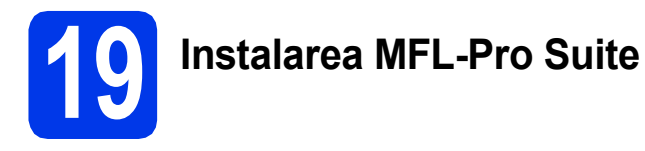

- **a** Introduceți discul CD-ROM în unitatea CD-ROM.
- **b** Pentru instalare, faceti dublu clic pe pictograma **Start Here OSX** (Pornire OSX). Dacă este afişat ecranul cu numele modelului, selectați aparatul dumneavoastră.
- c Selectaţi **Wireless Network Connection** (Conexiune reţea fără fir), apoi faceţi clic pe **Next** (Următorul).
- **d** După instalare, programul software Brother va căuta dispozitivul Brother. Instalarea poate dura câteva minute.
- <span id="page-21-0"></span>e Selectați aparatul din listă, apoi faceți clic pe **Next** (Următorul).

### **NOTĂ**

Dacă setarea conexiunii fără fir a eşuat, atunci apare ecranul **Wireless Device Setup Wizard** (Program asistent pentru configurarea dispozitivelor fără fir). Urmaţi instrucţiunile de pe ecran pentru a finaliza configurarea reţelei fără fir.

- **f** Instalarea driverelor Brother va începe automat. Vă rugăm să aşteptaţi instalarea programului software.
- g După ce apare ecranul **Add Printer** (Adăugare imprimantă), faceţi clic pe **Add Printer** (Adăugare imprimantă).

**h** Selectați din listă aparatul dumneavoastră. Faceţi clic pe **Add** (Adăugare) şi apoi pe **Next** (Următorul).

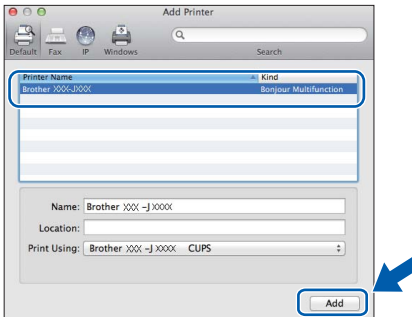

### **NOTĂ**

(OS X v10.8.x)

Selectati driverul **Brother MFC-XXXX CUPS** (unde XXXX este numele modelului dvs.) din meniul pop-up **Use** (Utilizare).

Când apare ecranul de asistentă, faceti clic pe **Next** (Următorul).

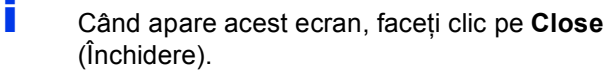

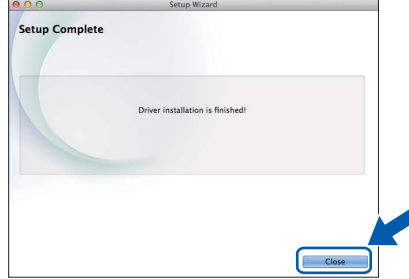

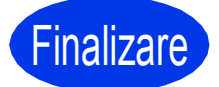

**Finalizare În acest moment instalarea este finalizată.**

<span id="page-22-0"></span>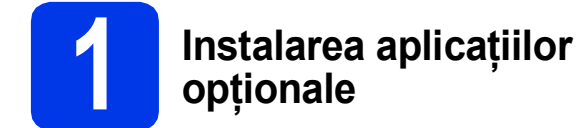

Puteţi instala următoarele aplicaţii.

### **BookScan&Whiteboard Suite compatibil cu Reallusion, Inc**

### **Homepage Print 2\* compatibil cu CORPUS**

\* Această aplicaţie suportă Microsoft® Internet Explorer® 7.0/8.0/9.0/10.0 şi Firefox® 3.

### **NOTĂ**

- Aparatul trebuie să fie PORNIT şi conectat la calculator.
- Unele aplicatii necesită acces la internet.
- Asigurati-vă că utilizați un cont cu drepturi de administrator.
- Această aplicatie nu este disponibilă pentru seriile Windows Server<sup>®</sup> 2003/2008/2012.
- a Deschideti din nou meniul principal prin scoaterea şi reintroducerea discului CD-ROM sau făcând dublu clic pe programul **start.exe** din directorul rădăcină. Dacă este afişat ecranul de selectare a limbii, alegeţi limba dvs.
- b Va apărea **Meniu principal** al discului CD-ROM. Faceţi clic pe **Aplicaţii suplimentare**.
- **C** Faceți clic pe butonul corespunzător aplicației pe care doriti să o instalați.
- C<sub>laba</sub> Când instalarea s-a terminat, faceti clic pe butonul următoarei aplicații pe care doriți să o instalati.

Pentru a ieşi, faceţi clic pe **Ieşire**.

### **NOTĂ**

Pentru a lansa programul

**BookScan&Whiteboard Suite**, faceţi dublu clic pe pictograma comenzii rapide de pe suprafaţa de lucru.

Pentru a porni **Homepage Print 2**, faceti clic pe

(**start**) > **Toate programele** >

#### **Homepage Print 2** > **Homepage Print 2**.

Windows<sup>®</sup> 8: deplasați mausul în colțul din dreapta jos al suprafetei de lucru. Când apare bara de meniu, faceţi clic pe **Start** > **Homepage Print 2**.

# **Utilizatorii de interfaţă de reţea**

### **Reiniţializaţi setările reţelei la setările implicite din fabricaţie**

Pentru a readuce toate setările de reţea ale serverului intern de imprimare/scanare la valorile implicite, vă rugăm să urmați indicațiile de mai jos:

- a Asigurați-vă că aparatul este inactiv.
- **b** Apăsați pe Menu (Meniu).
- c Apăsaţi pe **5** pentru a selecta 5.Retea.
- d Apăsaţi pe **0** pentru a selecta 0.Resetare reţea.
- e Apăsaţi pe **1** pentru a selecta 1.Reset.
- f Apăsaţi pe **1** pentru a selecta 1.Da.
- g Aparatul va reporni şi resetarea s-a terminat.

### <span id="page-23-0"></span>**Introducerea textului pentru setările fără fir**

Majoritatea tastelor numerice au imprimate pe ele trei sau patru litere. Tastele pentru 0, # și \* nu au imprimate pe ele litere deoarece acestea sunt utilizate pentru caracterele speciale.

Apăsând pe tasta numerică corectă în mod repetat, puteti accesa caracterul dorit.

#### **Introducerea spaţiilor**

Pentru a introduce un spațiu într-un nume, apăsați de două ori pe **▶**.

#### **Efectuarea corecţiilor**

Dacă ați introdus un caracter incorect și doriți să îl modificați, apăsați pe ◀ sau ▶ pentru a deplasa cursorul în dreptul caracterului incorect, apoi apăsaţi pe **Clear (Şterge)**. Introduceţi caracterul corect. De asemenea, puteţi muta cursorul înapoi şi introduce un caracter.

#### **Repetarea caracterelor**

Dacă trebuie să introduceți un caracter aflat pe aceeași tastă ca și litera abia introdusă, apăsați pe ▶ pentru a muta cursorul spre dreapta înainte de a apăsa din nou pe tasta respectivă.

#### **Caracterele şi simbolurile speciale**

Apăsați repetat pe  $\star$ , # sau 0 până când pe ecran este afisat caracterul sau simbolul special dorit.

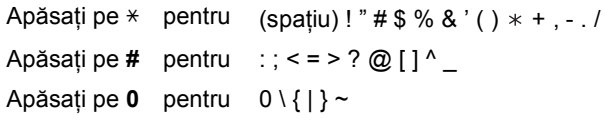

# **Alte informaţii**

# <span id="page-24-0"></span>**Deschiderea unui fişier PDF în Adobe® Reader® (Windows® 8)**

- a Deplasați mausul în colțul din dreapta jos al suprafeţei de lucru. Când apare bara de meniu, faceţi clic pe **Setări**, apoi pe **Panou de control**.
- **b** Faceti clic pe **Programe**, pe **Programe implicite** şi apoi pe **Asociere tip fişier sau protocol cu un program**.
- c Selectaţi **.pdf**, apoi faceţi clic pe butonul **Modificare program...**
- d Faceţi clic pe **Adobe Reader**. Pictograma situată alături de **.pdf** se schimbă în pictograma "Adobe Reader".

Adobe® Reader® este acum aplicaţia implicită pentru citirea fişierelor .pdf până când schimbaţi această asociere de fişiere.

### **Brother CreativeCenter**

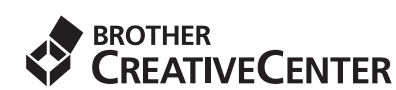

Inspirați-vă. Dacă utilizați Windows®, faceți dublu clic

pe pictograma Brother CreativeCenter **de pe** 

suprafaţa de lucru pentru a accesa GRATUIT site-ul nostru web unde veţi găsi multe idei şi resurse ce pot fi folosite în interes personal şi profesional.

Utilizatorii Mac pot accesa Brother CreativeCenter la <http://www.brother.com/creativecenter/>

#### **Mărci comerciale**

Brother este o marcă comercială a companiei Brother Industries, Ltd.

Microsoft, Windows, Windows Vista, Windows Server şi Internet Explorer sunt mărci comerciale înregistrate sau mărci comerciale ale Microsoft Corporation în Statele Unite şi/sau în alte ţări.

Apple, Macintosh, Mac OS şi OS X sunt mărci comerciale ale Apple Inc., înregistrate în Statele Unite şi în alte ţări.

AirPrint este o marcă comercială a Apple Inc.

Adobe și Reader sunt mărci comerciale înregistrate sau mărci comerciale ale Adobe Systems Incorporated în Statele Unite și/sau în alte țări. AOSS este o marcă comercială a Buffalo Inc.

Wi-Fi şi Wi-Fi Protected Access sunt mărci comerciale înregistrate ale Wi-Fi Alliance.

WPA, WPA2, Wi-Fi Protected Setup şi sigla Wi-Fi Protected Setup sunt mărci comerciale ale Wi-Fi Alliance.

Android este o marcă comercială a Google Inc. Utilizarea acestei mărci comerciale este supusă restricțiilor Google Permissions.

Firefox este o marcă comercială înregistrată a Mozilla Foundation.

Fiecare companie al cărei program software este mentionat în acest manual deține un contract de licență software specific programelor sale brevetate.

#### **Orice denumire comercială sau denumire a produsului companiei care apare pe produsele Brother, documentele asociate şi orice alte materiale reprezintă o marcă comercială sau o marcă comercială înregistrată a respectivei companii.**

#### **Întocmirea şi publicarea**

Acest manual, care acoperă cele mai recente descrieri şi specificaţii ale produselor, a fost întocmit şi publicat sub supravegherea companiei Brother Industries, Ltd.

Continutul acestui manual precum și specificațiile produselor pot fi modificate fără aviz prealabil.

Compania Brother îşi rezervă dreptul de a efectua modificări ale specificaţiilor şi materialelor incluse în acest document fără vreun aviz prealabil şi nu poate fi trasă la răspundere pentru niciun fel de pagube (inclusiv indirecte) cauzate de utilizarea materialelor prezentate, inclusiv, dar fără a se limita la, erorile tipografice şi alte erori aferente procesului de publicare.

#### **Drepturile de licenţă şi de autor**

©2014 Brother Industries, Ltd. Toate drepturile rezervate. Acest produs include programe software dezvoltate de următorii furnizori: ©1983-1998 PACIFIC SOFTWORKS, INC. TOATE DREPTURILE REZERVATE. ©2008 Devicescape Software, Inc. Toate drepturile rezervate. Acest produs include programul software "KASAGO TCP/IP" dezvoltat de ZUKEN ELMIC, Inc.

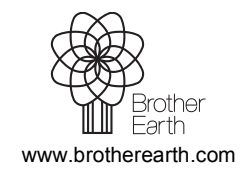

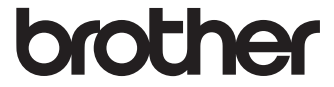